## sportlomo

SportLoMo Game Management App

Sportlomo Ltd, Barcastle Business Park, Castlebar, Co. Mayo, Ireland

+353 94 9026663

- 1. Go to the app store on your mobile
- 2. Search for 'SportLoMo Game Management' and download the app shown in the below screenshot

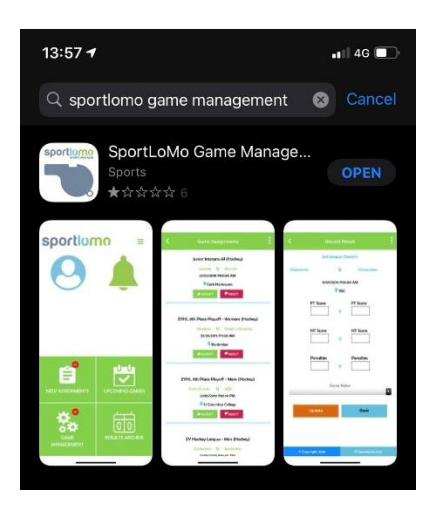

- 3. Download the app
- 4. Once the app is downloaded, click the app on your home screen and you will be presented with the login page for the app.
- 5. If you have used the app before, login into the app using your SportLoMo email and password. If this is your first time using the app, click the 'Register to use app here' button.

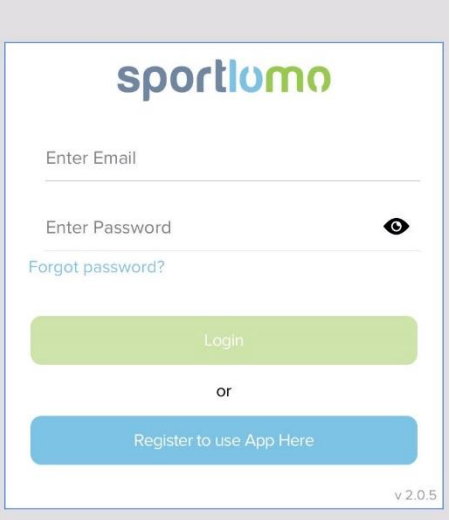

6. You will then be asked to enter your SportLoMo email address in order to register. Make sure to enter the email address linked to your SportLoMo match official account.

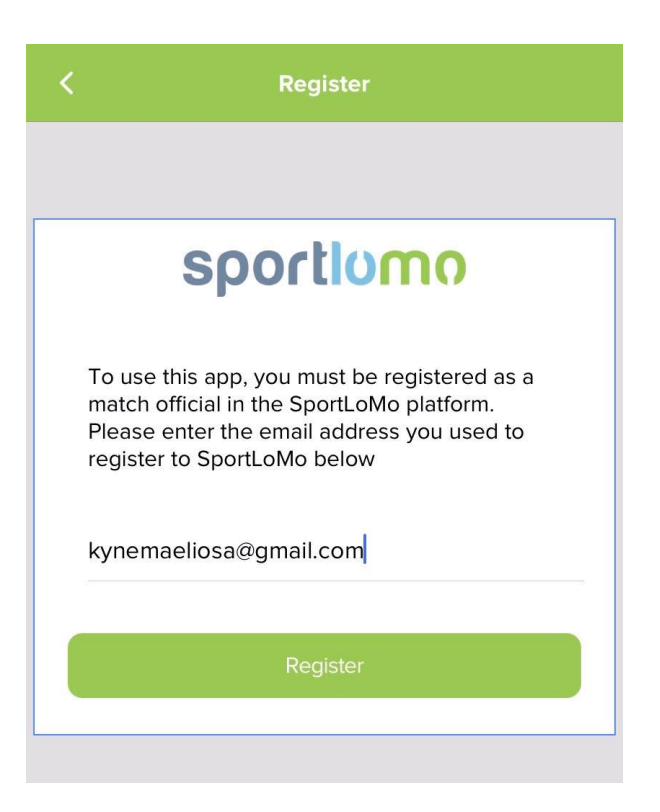

7. After entering a valid email address, you will get a message from the app to check your emails for an activation email. Go your emails and click into the activation email you were sent from [noreply@sportlomo.com.](mailto:noreply@sportlomo.com)

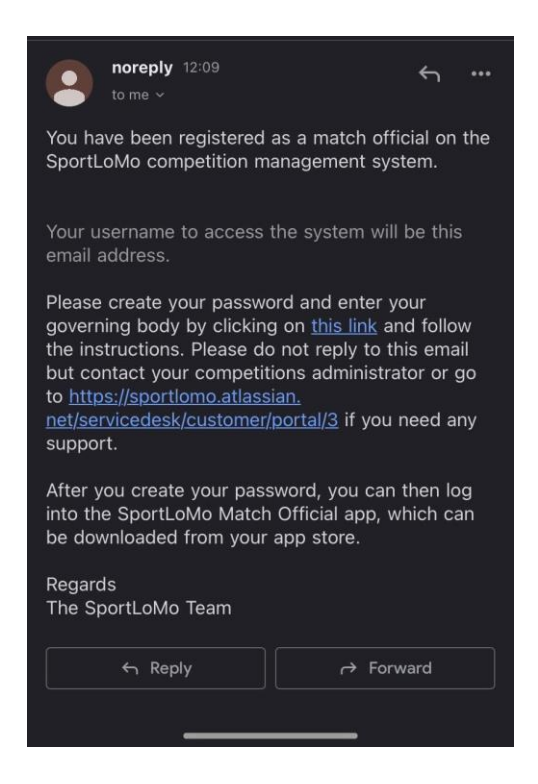

8. Click the link in the email, you will then be brought to a new page where you can create your password.

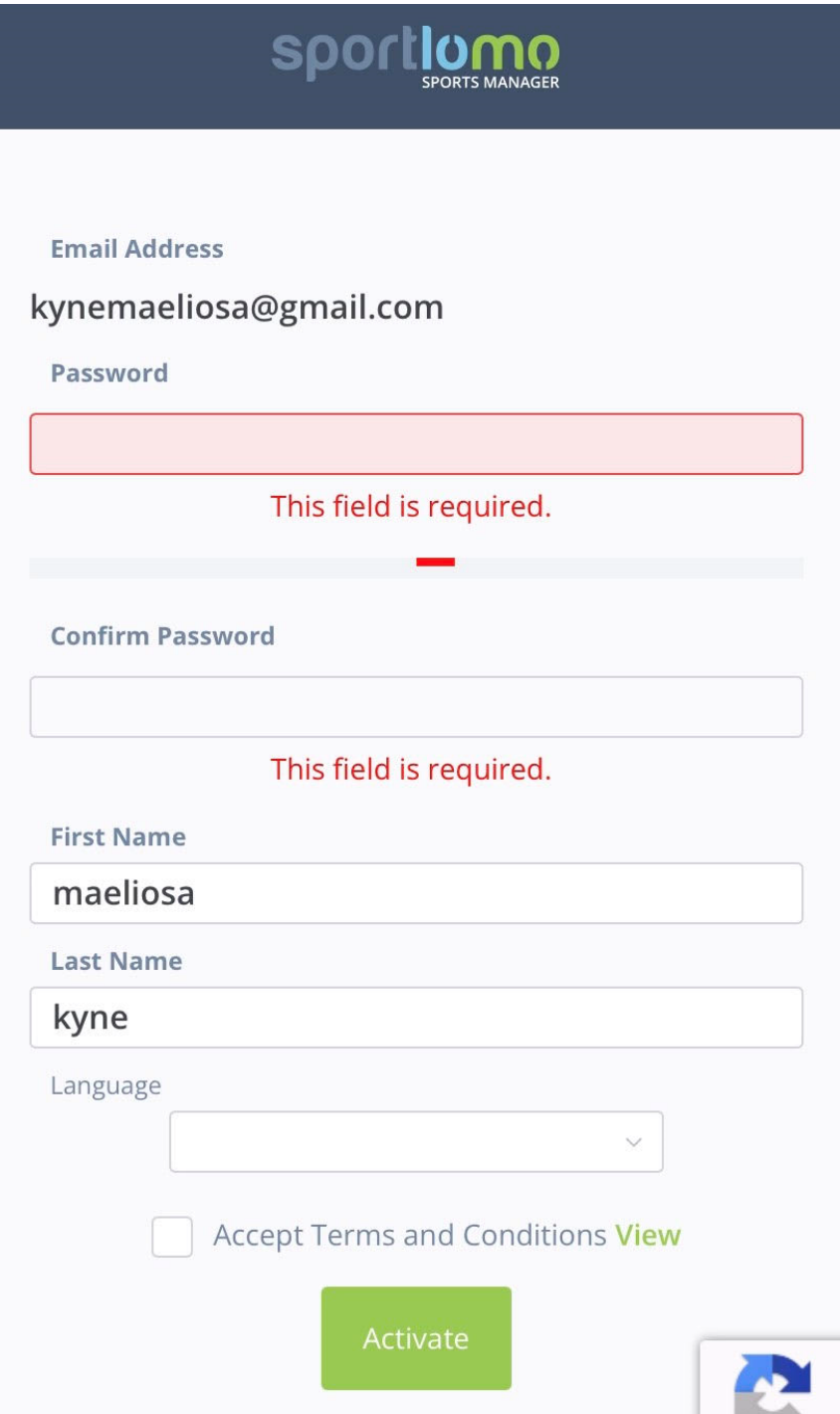

- 9. Create your new password, select a language, tick the terms and conditions box, and then click the 'activate' button.
- 10. After doing this, you can then return to the Sportlomo app and login with your email and newly create password. You will then be brought to the app home page after logging in.
- 11. On the home screen you can view each section of the app. After updating any games, results, availability etc., you can hit the 'refresh icon' (white circle in top right corner of the home page) to refresh all app information to reflect these changes you made.
- 12. Click 'New Assignments' to accept or reject assignments assigned to you.
- 13. Click 'Upcoming Games' to view upcoming games you are refereeing.
- 14. Click 'Game Management' to input results for games already played.
- 15. Click Results Archive' to view results you have inputted for a game.
- 16. Click 'Referee unavailability' to enter a period of time you will be unavailable to referee for.
- 17. Click the three dots in the top right corner of the app homepage to switch the app language.
- 18. Click the menu icon in top left corner of the home page where you can view all menu items and logout of the app.